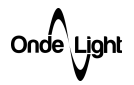

# DMX TESTER (версия микропрограммы 2.8c)

Руководство по эксплуатации

На 15 листах

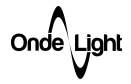

# Содержание

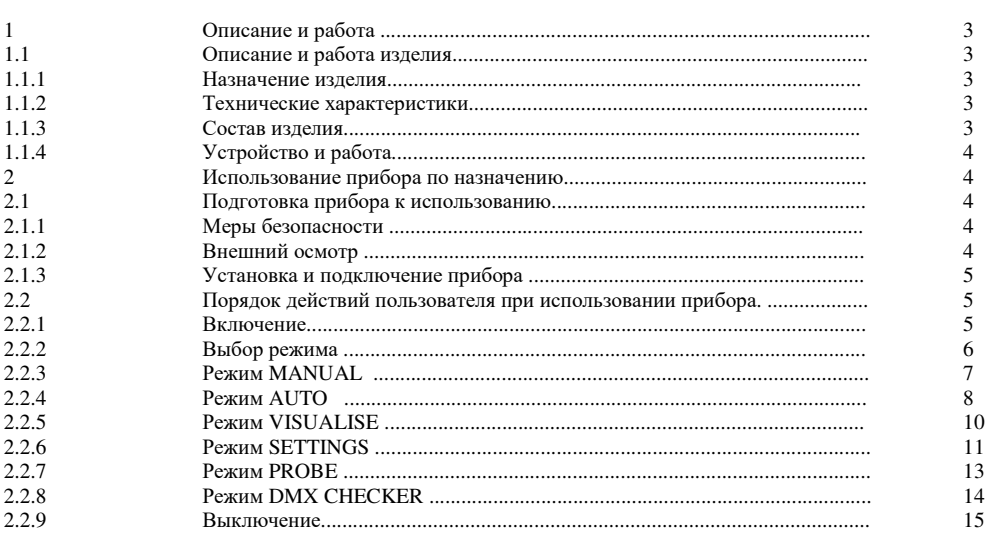

Onde Light

1 Описание и работа.

1.1 Описание и работа изделия

1.1.1 Назначение изделия

м (далее прибор) предназначен для тестирования DMX устройств. Прибор также обладает функционалом, позволяющим выявить нарушение стабильности DMX сигнала.

## 1.1.2 Технические характеристики

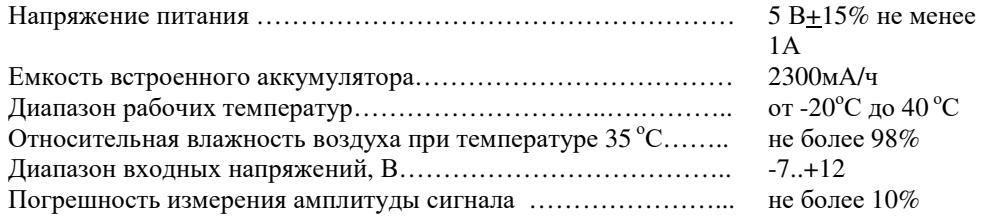

 $1.1.3$ Состав изделия

Состав изделия приведен в таблице 1.

#### Таблица 1. Состав DMX TESTER

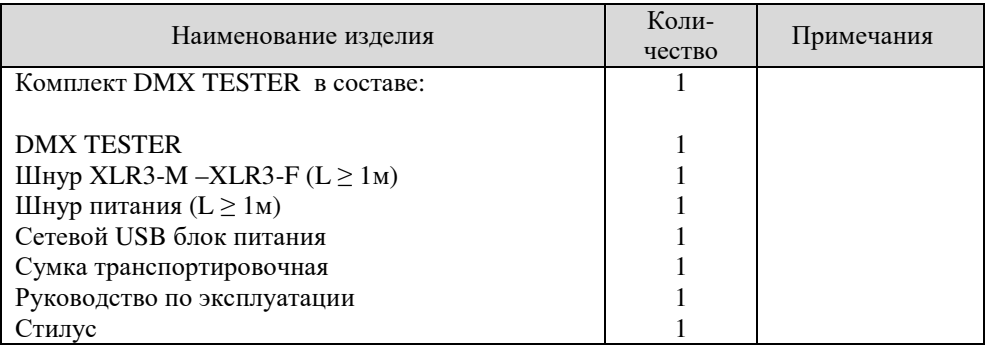

Onde Light

#### 1.1.4 Устройство и работа

Функционально, прибор состоит из цифровой входной цепи, реализующей полудуплексный канал связи по интерфейсу RS-485, и устройства ввода и отображения информации, представленное дисплеем с резистивным сенсором, а также клавишами навигации, расположенными под дисплеем. Данный функционал позволяет решать следующие задачи:

- − Управление DMX устройствами;
- − Визуализация принятого DMX фрейма;
- − Оценка стабильности принимаемого сигнала.

Также, прибор оснащен встроенным литий-полимерным аккумулятором, позволяющим прибору работать не менее шести часов в автономном режиме. Заряд аккумулятора производится от внешнего источника питания через разъем USB, расположенный на нижней крышке прибора.

- 2 Использование по назначению
- 2.1 Подготовка прибора к использованию
- 2.1.1 Меры безопасности

При эксплуатации прибора необходимо руководствоваться требованиями «Правил технической эксплуатации электроустановок потребителей» и настоящим руководством по эксплуатации.

#### 2.1.2 Внешний осмотр

При распаковке прибора после транспортирования, а также при передаче прибора на временное хранение производится внешний осмотр с целью проверки:

− Целостности изоляции токоведущих и сигнальных кабелей;

− Отсутствия механических повреждений корпуса, лицевой панели и разъемов.

При передаче устройства на хранение необходимо также предварительно выполнить полный заряд аккумулятора.

При невыполнении одного из вышеперечисленных требований, эксплуатация прибора не допускается.

Внешний осмотр целостности изоляции шнуров, входящих в состав изделия производится перед каждым использованием.

0nde ∖L<u>ig</u>hl

- 2.1.3 Установка и подключение прибора
- 2.1.3.1 Для работы прибора в DMX сети подключить линии сети в порт прибора, расположенный на нижней крышке, следующим образом: DMX GND (1) DMX- (2) DMX+ (3). Данная схема подключения является стандартной для разъемов типа XLR-3 при использовании в сетях DMX.
- 2.1.3.2 В случае необходимости, допускается эксплуатация прибора с подключенным внешним источником питания
- 2.2 Порядок действий пользователя при использовании прибора
- 2.2.1 Включение

Для включения прибора необходимо:

- 2.2.1.1 Выполнить указания раздела 2.1.3.
- 2.2.1.2 Включить прибор нажатием с удержанием кнопки навигации «**ОК**». На дисплей будет отображен логотип «**OndeLight**», под логотипом будет указана версия установленной микропрограммы.
- 2.2.1.3 Отпустить кнопку. Прибор отобразит главное меню.

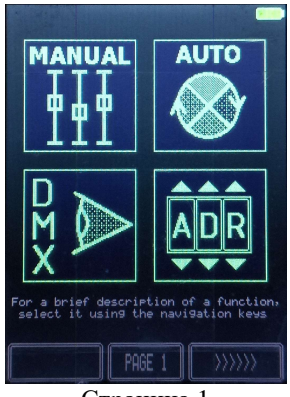

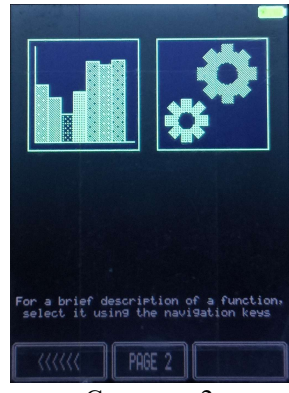

Страница 1 Страница 2

В верхней части дисплея изображена пиктограмма уровня заряда встроенного аккумулятора. Под значками функций дается краткое текстовое пояснение назначения выбранной функции. В нижней части экрана расположены кнопки навигации главного меню и указатель номера страницы главного меню.

Рисунок 1. Главное меню.

Onde Light

## 2.2.2 Выбор режима

2.2.2.1 Произвести выбор режима работы прибора, используя сенсорный дисплей либо кнопки навигации, руководствуясь списком режимов, представленных в таблице 2.

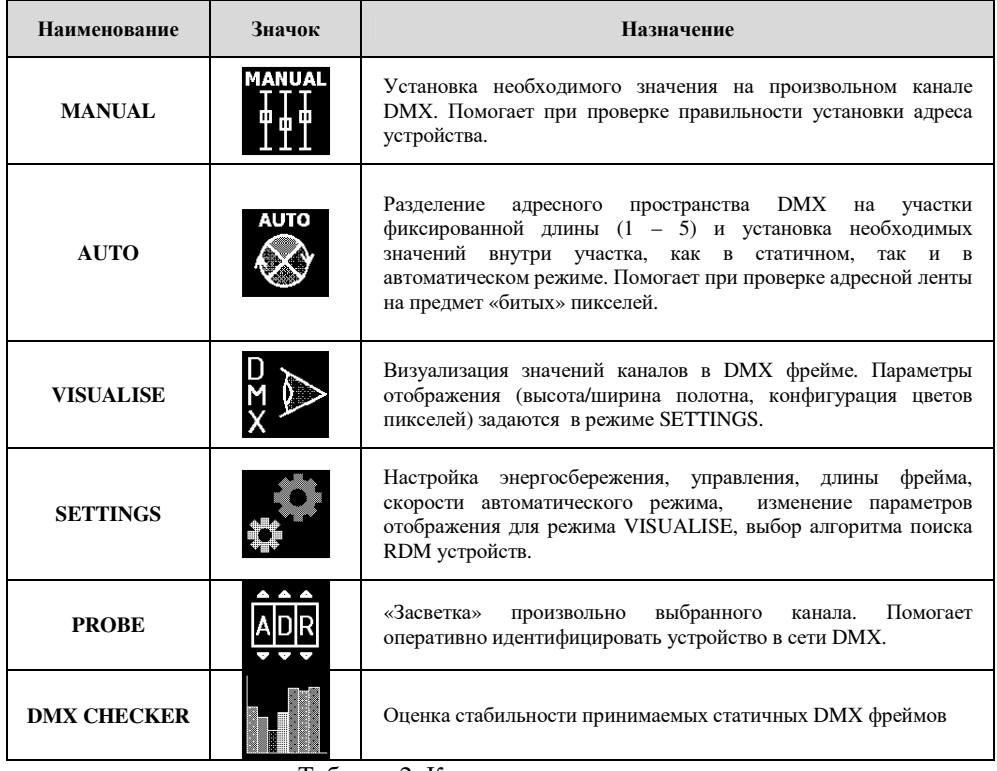

Таблица 2. Краткое описание режимов

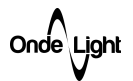

## 2.2.3 Режим **MANUAL**

Работа прибора в данном режиме заключается в формировании DMX фрейма на основании установленных в таблице значений. При переходе к изменению значений, находящихся за пределами стандартной длины (512), прибор автоматически расширит фрейм до 1200, при этом в левом верхнем углу появится значок **SU**.

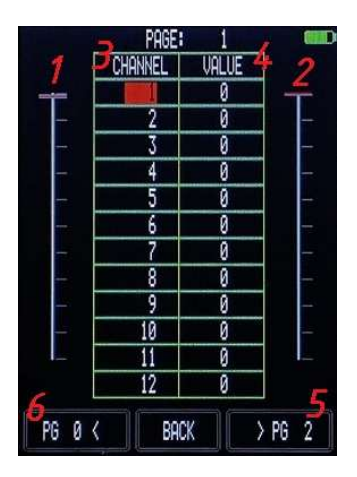

- 1 ползунок выбора канала;
- 2 ползунок фейдера выбранного канала;
- 3 номер канала;
- 4 значение канала;
- 5 переход к следующей странице адресов;
- 6 переход к предыдущей странице адресов.

Рисунок 2. Режим MANUAL

Работа пользователя в данном режиме сводится к следующему:

- 2.2.3.1 Выбрать необходимый канал в столбце «**CHANNEL**» (Рис.2 поз.3) кнопками навигации ▲▼ для перемещения между строками и ◆ для перемещения между страницами, либо ползунком слева (Рис.2 поз.1) и кнопками **< >** (Рис.2 поз.5, 6) на сенсорном дисплее.
- 2.2.3.2 Нажать кнопку «**ОК**» для перехода в режим установки значения с кнопок навигации (при этом в таблице напротив выбранного канала элемент столбца «**VALUE»** (Рис.2 поз.4) выделится красным цветом).
- 2.2.3.3 Установить требуемое значение кнопками <sup>△▼</sup> и нажать «ОК» для возвращения к выбору канала, при этом с измененного значения выделение будет снято. Альтернативно, можно использовать ползунок справа (Рис.2 поз.2) для установки требуемого значения.
- 2.2.3.4 Нажать кнопку «**BACK**» для выхода из режима.

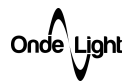

### 2.2.4 Режим **AUTO**

Работа прибора в данном режиме сводится к созданию DMX фрейма, заполнение которого определяется размерностью группы (число ползунков). Фрейм будет заполнен повторяющимися значениями для группы с установленным размерностью группы шагом. В алгоритмах, реализующих эффект «бегущий огонь» этот принцип не применим.

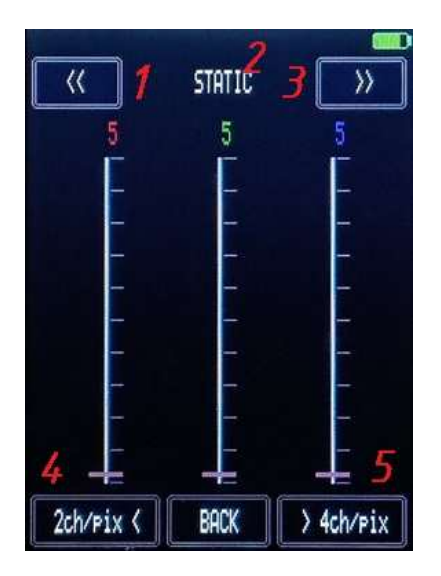

- 1 предыдущий алгоритм работы группы приборов;
- 2 наименование алгоритма работы группы приборов;
- 3 следующий алгоритм работы группы приборов;
- 4 предыдущая размерность группы;
- 5 следующая размерность группы

Рисунок 3. Режим AUTO

Работа пользователя в данном режиме сводится к следующему:

- 2.2.4.1 Выбрать необходимое число каналов в группе нажатием кнопок на дисплее  $\leq$  > (Рис.3 поз.4,5) либо используя кнопки навигации  $\blacktriangle \blacktriangledown \blacktriangle \blacktriangledown$ .
- 2.2.4.2 Выбрать алгоритм работы в автоматическом режиме нажатием кнопки выбора алгоритма, расположенной над ползунками (Рис.3 поз.1,3) либо используя кнопки навигации ▲▼◆, ориентируясь на наименование алгоритма работы (Рис.3 поз.2).

Onde Light

| Наименование          | Описание                             |
|-----------------------|--------------------------------------|
| <b>STATIC</b>         | Статичный цвет группы.               |
| <b>RUNNING FIRE</b>   | Бегущий огонь с цветом, заданным для |
|                       | группы.                              |
| <b>3 COLOR CHANGE</b> | Трехцветный перелив группы           |
| <b>4 COLOR CHANGE</b> | Четырехцветный перелив группы        |

Таблица 3. Алгоритмы работы изделия в автоматическом режиме

2.2.4.3 Выбрать при помощи соответствующего ползунка яркость каждой компоненты цвета в группе, руководствуясь цветом выводимого над ним значения.

> **Пример 1:** необходимо обеспечить плавную смену цвета DMX RGBW светодиодной ленты по всей длине.

a) Установить число каналов в группе **4ch/pix**

#### b) Выбрать алгоритм «**4 COLOR CHANGE**»

c) Вывести ползунки всех четырех фейдеров на максимальное значение.

**Пример 2:** необходимо обеспечить монотонную заливку DMX RGB светодиодной ленты по всей длине с целью выявления «битых» пикселей.

a) Установить число каналов в группе

## **3ch/pix**

- b) Выбрать алгоритм «**STATIC**»
- c) Вывести ползунки всех трех фейдеров
- на максимальное значение.

Onde Light

## 2.2.5 Режим **VISUALISE**

Работа прибора в данном режиме сводится к приему DMX фрейма с последующим отображением его на дисплее в виде непрерывно обновляемой матрицы пикселей.

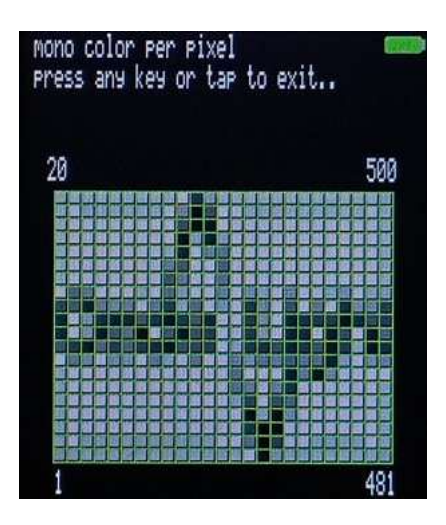

Рисунок 7. Режим VISUALISE отображает принятые фреймы.

Работа пользователя в данном режиме заключается в следующем:

- 2.2.5.1 Убедиться, что указанные в окне вывода параметры соответствуют требуемым для отображения. В противном случае, зайти в режим «**SETTINGS**» из главного меню прибора и установить необходимую размерность матрицы, а также цветовую схему пикселей в графе «**DMX Visualisation**». Для создания матрицы, изображенной на рисунке 7: Npix X: 25, Npix Y: 20, Pixel mode: MONO
- 2.2.5.2 Зайти в режим «**VISUALISE**», наблюдать принимаемые DMX фреймы
- 2.2.5.3 Выйти из режима нажатием с удержанием в любом месте дисплея или нажатием любой из кнопок навигации.

Onde Light

### 2.2.6 Режим **SETTINGS**

В данном режиме производится изменение и сохранение в энергонезависимую память прибора основных параметров.

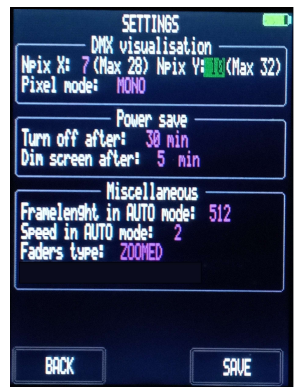

Рисунок 8. Режим SETTINGS

Работа пользователя в данном режиме заключается в следующем:

- 2.2.6.1 Для изменения ширины или высоты поля визуализации фрейма для отображения выбрать параметр «**Npix.X»** или «**Npix.Y»** соответственно**,**  используя кнопки навигации. Подтвердить выбор нажатием кнопки «**ОК**». Значение выбранного параметра будет выделено красным цветом.
- 2.2.6.2 Кнопками ▲▼ установить требуемое значение. Прибор ограничивает ввод, ориентируясь на вывод не более 512 каналов, таким образом, произведение количества пикселей по ширине и высоте не должно превышать указанной величины. Подтвердить установленное значение нажатием кнопки «**ОК**».
- 2.2.6.3 Для изменения цветовой схемы пикселя в режиме визуализации выбрать «**Pixel mode»** используя кнопки навигации. Подтвердить выбор изменяемого параметра нажатием кнопки «**ОК**». Выбранный параметр будет выделен красным цветом.
- 2.2.6.4 Кнопками ▲▼ установить интересующую цветовую схему. Подтвердить выбор нажатием кнопки «**ОК**».
- 2.2.6.5 Для задания времени, спустя которое экран будет затемнен или прибор будет выключен выбрать параметр «**Dim screen after»** или **«Turn off after»** соответственно. Подтвердить выбор нажатием кнопки «**ОК**». Значение выбранного параметра будет выделено красным цветом.
- 2.2.6.6 Кнопками ▲▼ выбрать необходимое время работы. Подтвердить выбор нажатием кнопки «**ОК**».
- 2.2.6.7 Для определения длины DMX фрейма в режиме «**AUTO**» выбрать «**Framelenght in AUTO mode**». Подтвердить выбор нажатием кнопки «ОК». Значение выбранного параметра будет выделено красным цветом.

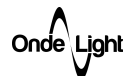

- 2.2.6.8 Кнопками ▲▼ выбрать необходимую длину DMX фрейма. Подтвердить установленное значение нажатием кнопки «**ОК**».
- 2.2.6.9 Для задания скорости переходов динамических эффектов в режиме «**AUTO**» выбрать «**Speed in AUTO mode**». Подтвердить выбор нажатием кнопки «**ОК**». Значение выбранного параметра будет выделено красным цветом.
- 2.2.6.10 Кнопками ▲▼ установить желаемую скорость переходов, где 1 медленно, 10 – быстро. Подтвердить установленное значение нажатием кнопки «**ОК**».
- 2.2.6.11 Для изменения режима работы виртуальных «ползунков» в приборе выбрать параметр «**Faders type**». Подтвердить выбор нажатием кнопки «**ОК**». Значение выбранного параметра будет выделено красным цветом.
- 2.2.6.12 Кнопками **AV** выбрать желаемый режим работы: «**ZOOMED**» для более динамичного управления, «**LINEAR»** – для более точного. Подтвердить выбор нажатием кнопки «**ОК**».
- 2.2.6.13 Для сохранения настроек нажать кнопку «**SAVE**», для выхода кнопку «**BACK**» при помощи кнопок навигации или стилуса

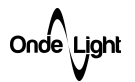

### 2.2.7 Режим **PROBE**

Работа прибора в данном режиме сводится к установке максимального значения фейдера (255) на указанном канале при нажатии кнопки «**LIGHT!**» на дисплее либо «**ОК**» на клавиатуре, остальные каналы при этом будут оставлены в минимальном значении (0). В верхней части экрана размещена имитация DIP SWITCH для упрощения установки адреса приборам, оборудованным данным видом селектора адреса (поднятое положение – OFF, опущенное – ON)

По центру размещен индикатор выбранного канала и кнопки над и под каждым его разрядом, позволяющие изменять стилусом значения каждого из разрядов в отдельности.

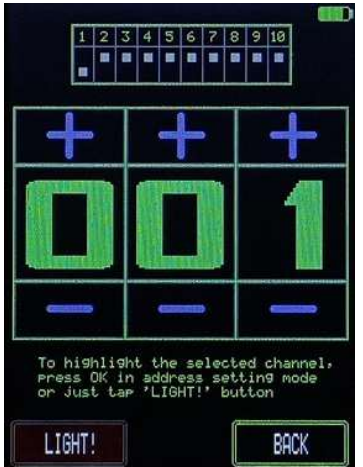

Рисунок 9. Режим PROBE

- 2.2.7.1 Выбрать кнопками навигации ⊳ необходимый разряд для редактирования, кнопками ▲▼ изменить его значение. Изменение значения каждого разряда возможно также нажатием кнопок **«+»** и **«–»** стилусом.
- 2.2.7.2 Убедиться, что реакция прибора на скачкообразное изменение фейдера на выбранном канале безопасно.
- 2.2.7.3 Нажать кнопку «**ОК**» на клавиатуре, либо «**LIGHT!**» на дисплее, проконтролировать реакцию прибора.
- 2.2.7.4 Для выхода нажать кнопку «**BACK**» при помощи кнопок навигации или стилуса

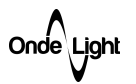

## 2.2.8 Режим **DMX CHECKER**

Работа прибора в данном режиме заключается в измерении и выводе в формате гистограммы числа корректно принятых DMX фреймов за секунду, сравнению принятого фрейма с предварительно зафиксированным и выводе в формате гистограммы числа зарегистрированных несоответствий за секунду. Данный режим помогает определить стабильность принимаемых пакетов в длинных линиях, предположительно имеющих дефекты.

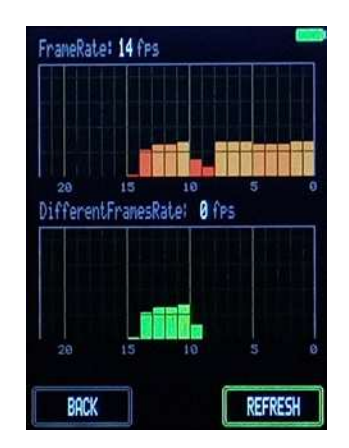

Диаграмма сверху показывает число принятых DMX фреймов за секунду, нижняя диаграмма – число отличающихся от зафиксированного нажатием кнопки «REFRESH» фреймов.

Рисунок 13. Режим DMX CHECKER

Onde Light

Работа пользователя в данном режиме заключается в следующем:

- 2.2.8.1 Подключить прибор в исследуемую линию DMX, где сигнал стабилен (по возможности, непосредственно к мастер-контроллеру)
- 2.2.8.2 Установить на мастер-контроллере исследуемой линии статичный фрейм с произвольно установленными значениями фейдеров.
- 2.2.8.3 Используя клавиши навигации или стилус нажать кнопку «**REFRESH**» на экране прибора, убедиться, что на нижней диаграмме значения «обнулились».
- 2.2.8.4 Отключить прибор от точки стабильного сигнала и подключить в точку, где возникают сбои.
- 2.2.8.5 Изменяя конфигурацию линии, воздействуя на нее механически либо путем исключения приборов выявить источник нарушения качества связи, сводя к нулевым значениям ошибки во второй диаграмме.
- 2.2.8.6 По завершении процедуры выйти, нажав кнопку «**BACK**» стилусом, либо используя клавиши навигации.
- 2.2.9 Выключение.

Для выключения прибора нажать и удерживать кнопку «**ОК**» до тех пор, пока не появится сообщение «**RELEASE BUTTON**». Отпустить кнопку. Прибор выключится.